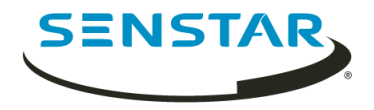

# Senstar Face Recognition 1.6 Guia do Usuário

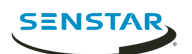

# Índice

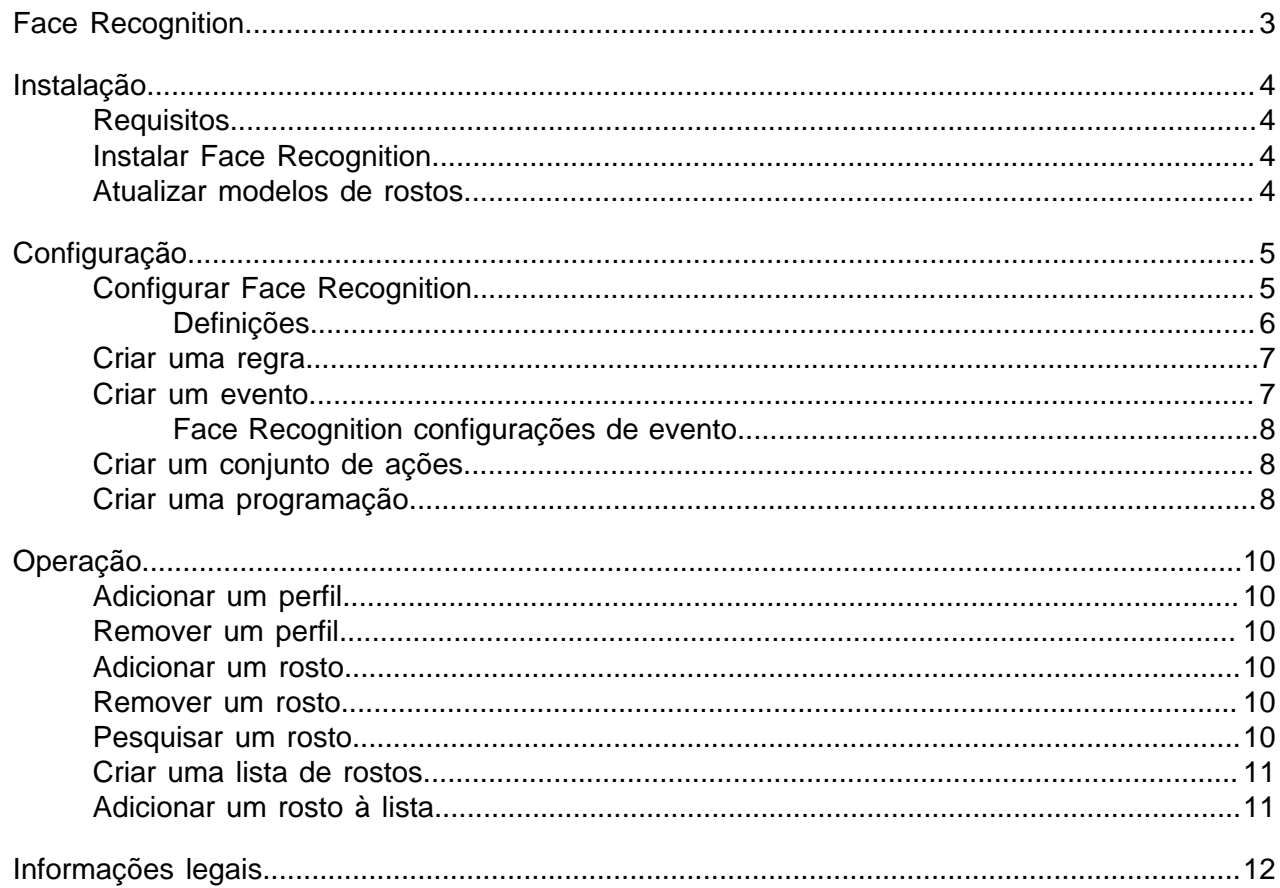

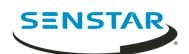

# <span id="page-2-0"></span>Face Recognition

Senstar Face Recognition é uma video analytic que oferece reconhecimento facial, acionamento de eventos e alarmes para o Symphony.

Face Recognition usa perfis para representar pessoas. Cada perfil pode incluir várias imagens do rosto de uma pessoa. Use a client interface do Symphony para criar perfis, adicionar imagens de rostos e definir se o perfil é bloqueado ou permitido. Quando o Face Recognition identifica um rosto no vídeo, ele pode acionar eventos no Symphony.

No client interface, um quadrado azul envolve um rosto rastreado e um quadrado vermelho envolve um rosto rastreado que aciona um alarme.

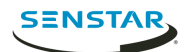

# <span id="page-3-0"></span>Instalação

Instale o Face Recognition em cada servidor do farm do Symphony Server.

## <span id="page-3-1"></span>Requisitos

Os requisitos do Face Recognition são adicionais aos requisitos do Symphony.

Cada câmera com o Face Recognition usa um único núcleo de processamento. Para melhorar o desempenho, é melhor aumentar a velocidade dos núcleos de processamento em vez de aumentar o número de núcleos de processamento.

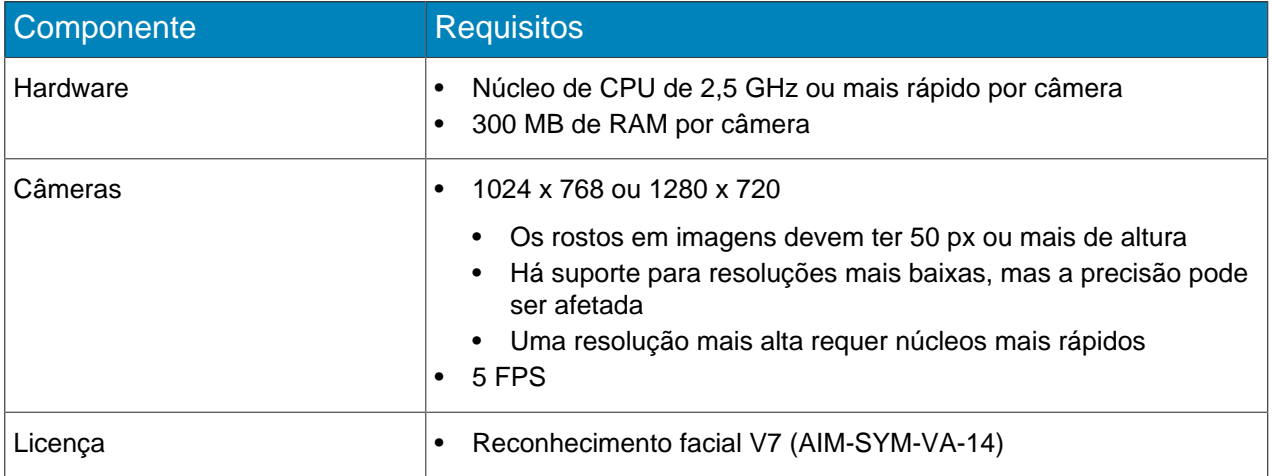

## <span id="page-3-2"></span>Instalar Face Recognition

Instale a video analytic do Face Recognition no computador que hospeda Server do Symphony ao qual as câmeras que executarão a video analytic se conectam.

- 1. Baixe e execute o instalador.
- 2. Na tela **Bem-vindo**, analise os termos e condições da licença e selecione **Eu concordo com os termos e condições da licença**.
- 3. Clique em **Avançar**.
- 4. Clique em **Instalar**.
- 5. Quando a instalação estiver concluída, pressione **Fechar**.

### <span id="page-3-3"></span>Atualizar modelos de rostos

Quando os modelos de rostos para a video analytic do Face Recognition são atualizados, você deve executar o utilitário UpdateFaceTemplates para que Face Recognition funcione corretamente.

O instalador do Face Recognition inclui o utilitário UpdateFaceTemplates e automaticamente execute o utilitário UpdateFaceTemplates quando você instala o Face Recognition.

- 1. No computador que hospeda o Server do Symphony e a video analytic do Face Recognition , navegue até C:\Program Files (x86)\Senstar\Symphony Server v7\ bin.
- 2. Execute UpdateFaceTemplates.exe.

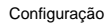

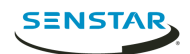

# <span id="page-4-0"></span>Configuração

Configure a video analytic do Face Recognition para otimizá-la para a colocação da câmera.

O local das câmeras e os ajustes da configuração para a video analytic do Face Recognition determinam a eficiência do Face Recognition.

Face Recognition funciona melhor quando:

- Há boa iluminação que fornece bom contraste sem que os rostos sejam iluminados.
- Câmeras estão focadas na distância através da qual você espera que rostos se movimentem.
- Câmeras estão o mais nivelado possível com rostos.
- Câmeras estão o mais alinhado possível com rostos.
- Há quatro ou menos rostos na visualização.

# <span id="page-4-1"></span>Configurar Face Recognition

Defina as configurações do Face Recognition no server configuration interface do Symphony.

- 1. No server configuration interface do Symphony, clique em **Dispositivos** > **Câmeras**.
- 2. Selecione a câmera e clique em **Editar**.
- 3. Na lista **Complementos**, ative o Face Recognition e clique em **Configurar**.
- 4. Na seção **Visão geral**, defina os parâmetros que o Face Recognition usa ao detectar rostos.

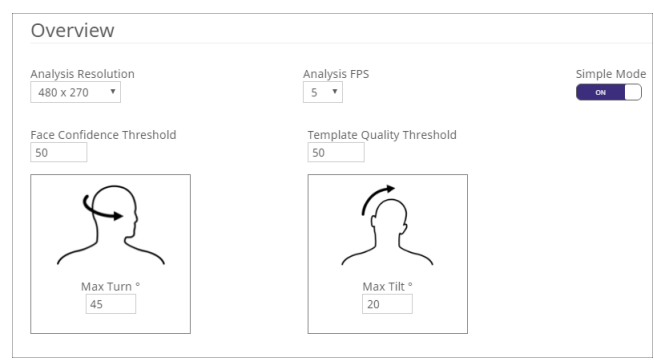

5. Na seção **Máscara de processamento**, defina as áreas na imagem que a câmera ignora ou analisa.

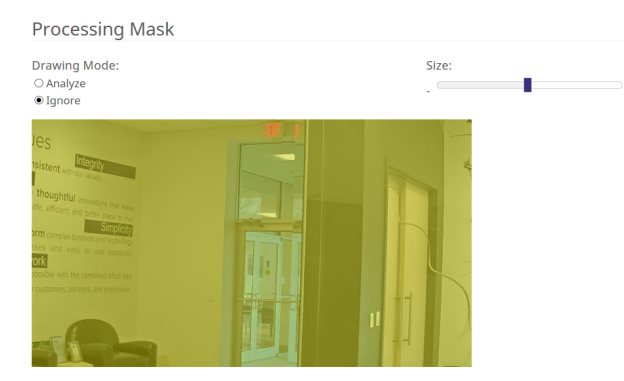

- 6. Clique em **OK**.
- 7. Clique em **Salvar**.

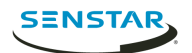

# <span id="page-5-0"></span>Definições

## Visão geral

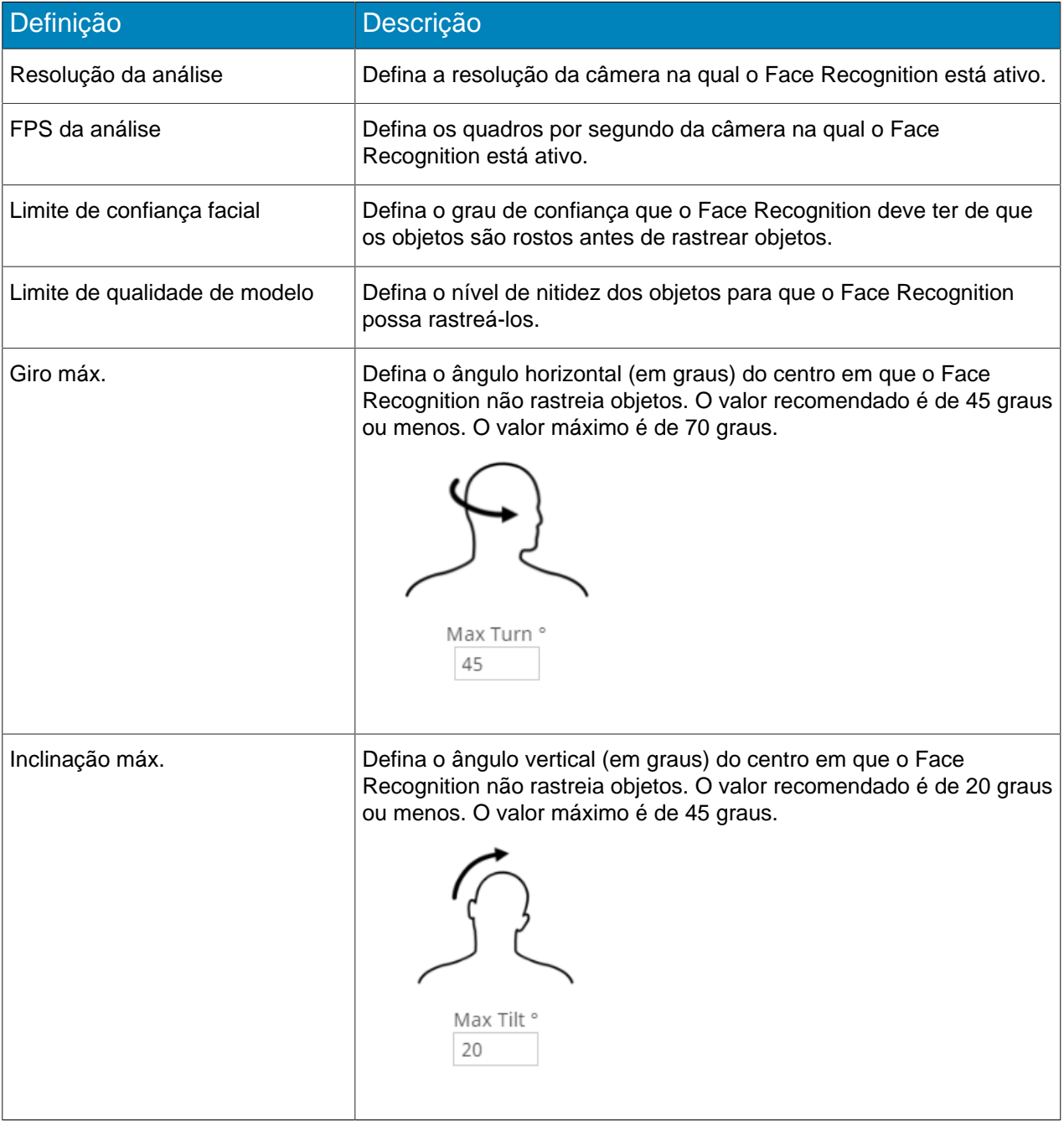

## Máscara de processamento

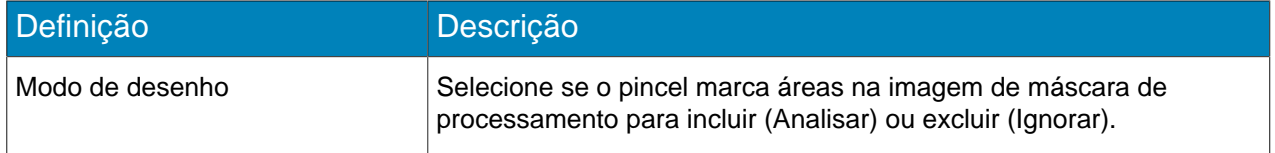

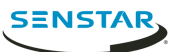

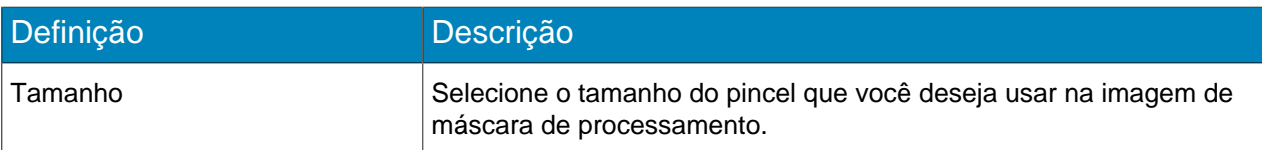

# <span id="page-6-0"></span>Criar uma regra

Você pode criar uma regra para acionar ações no Symphony.

- 1. No server configuration interface do Symphony, clique em **Regras** > **Regras**.
- 2. Clique em **Adicionar**.
- 3. Digite um nome para a regra.
- 4. Habilite ou desabilite a regra.
- 5. Adicione um evento existente à regra ou crie um novo evento para adicionar à regra.
- 6. Se você adicionar múltiplos eventos à regra, selecione como eles devem ocorrer para acionar a regra.
	- Selecione **em sequência** para acionar uma regra quando os eventos ocorrerem na ordem em que a server configuration interface lista os eventos.
	- Selecione **em um período de** e especifique o número de segundos para acionar uma regra quando todos os eventos ocorrerem no período especificado.
- 7. Adicione um conjunto de ações existente à regra ou crie um novo conjunto de ações para adicionar à regra.
- 8. Adicione uma programação existente à regra ou crie uma nova programação para adicionar à regra.
- 9. Clique em **Salvar**.

## <span id="page-6-1"></span>Criar um evento

Você pode criar um evento que aciona a regra do Face Recognition.

- 1. No server configuration interface do Symphony, clique em **Regras** > **Eventos**.
- 2. Clique em **Novo evento**.
- 3. Digite um nome para o evento.
- 4. Para adicionar um dispositivo, execute as seguintes tarefas:
	- a) Clique em **Adicionar dispositivos**.
	- b) Selecione o dispositivo.
	- c) Clique em **OK**.
- 5. Realize uma das seguintes tarefas:
	- Se você adicionar uma câmera, selecione o mecanismo de vídeo e configure como ele aciona uma regra.
	- Se você adicionar um dispositivo de metadados, selecione a entrada e configure como ela aciona uma regra.
	- Se você adicionar um dispositivo de controle de acesso, selecione os leitores e as entradas e configure como eles acionam uma regra.
- 6. Clique em **Salvar**.

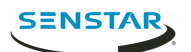

# <span id="page-7-0"></span>Face Recognition configurações de evento

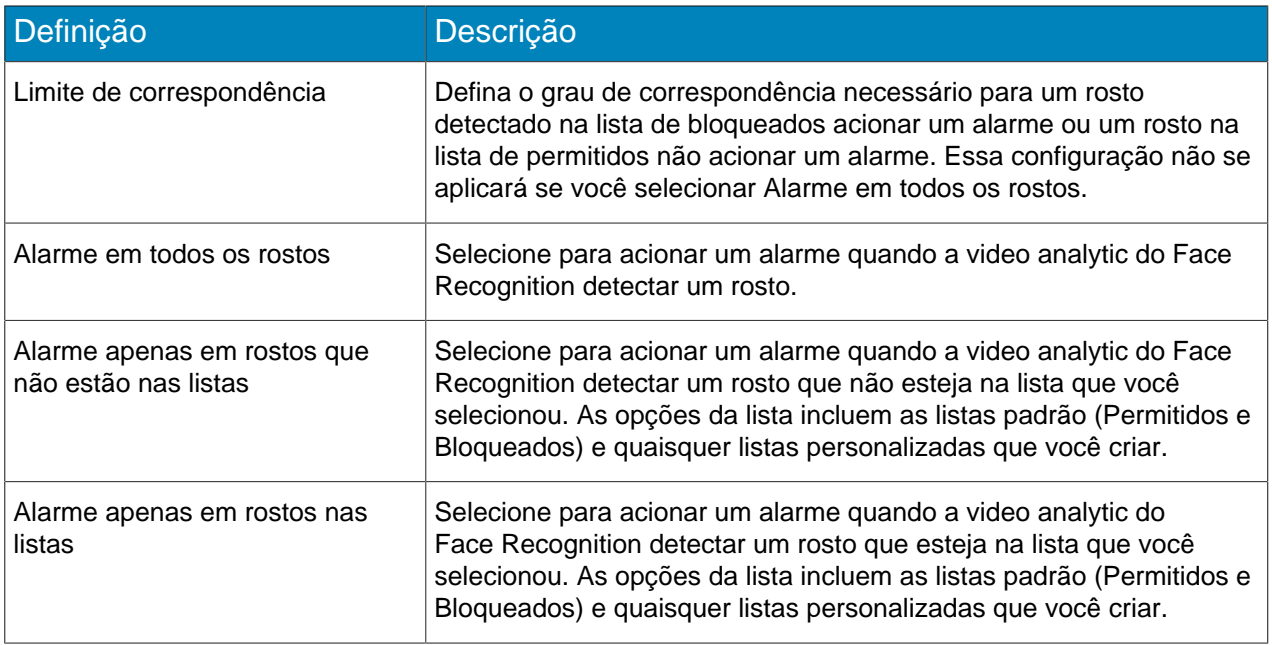

# <span id="page-7-1"></span>Criar um conjunto de ações

Você pode criar um conjuntos de ações para determinar quais ações o Symphony realiza quando a regra é acionada.

- 1. No server configuration interface do Symphony, clique em **Regras** > **Conjuntos de ações.**.
- 2. Clique em **Novo conjunto de ações**.
- 3. Digite um nome para o conjunto de ações.
- 4. Na lista **Alarme**, selecione as câmeras a serem visualizadas quando ocorrer um alarme.
- 5. Na lista **Escolher uma câmera**, selecione o dispositivo que exibe o alarme em sua linha do tempo.
- 6. Na lista **Gravar**, selecione a câmera que grava a filmagem quando ocorre um alarme.
- 7. Para adicionar outras ações, execute as seguintes tarefas:
	- a) Na lista **Escolher um item**, selecione uma ação.
	- b) Clique em **Adicionar**.
	- c) Defina as configurações para a ação.
- 8. Clique em **Salvar**.

### <span id="page-7-2"></span>Criar uma programação

Você pode criar uma programação para determinar quando uma regra está ativa.

- 1. No server configuration interface, clique em **Regras** > **Programações**.
- 2. Clique em **Adicionar programação**.
- 3. Digite um nome para a programação.
- 4. Defina os horários ativos e inativos para a programação.
- 5. Se necessário, adicione exceções à programação.
	- a) Selecione uma data.
	- b) Selecione se a exceção deve ser repetida todo ano naquela data.
	- c) Clique em **Adicionar exceção**.
	- d) Defina os horários ativos e inativos para a exceção.

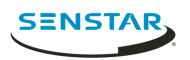

6. Clique em **Salvar**.

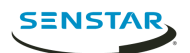

# <span id="page-9-0"></span>Operação

Use a video analytic do Face Recognition na client interface do Symphony para gerenciar rostos, gerenciar listas de rostos e pesquisar rostos.

## <span id="page-9-1"></span>Adicionar um perfil

- 1. Na client interface, clique em **Reconhecimento facial** > **Gerenciar rostos**.
- 2. Clique em **Novo**.
- 3. Digite um nome para o perfil.
- 4. Selecione se o perfil está bloqueado ou é permitido.
- 5. Clique em **Salvar**.

#### <span id="page-9-2"></span>Remover um perfil

- 1. Na client interface, clique em **Reconhecimento facial** > **Gerenciar rostos**.
- 2. Clique duas vezes no perfil.
- 3. Clique em **Remover**.
- 4. Clique em **Sim**.

### <span id="page-9-3"></span>Adicionar um rosto

- 1. Na client interface, clique em **Reconhecimento facial** > **Gerenciar rostos**.
- 2. Clique duas vezes no perfil.
- 3. Clique em **Carregar rosto**.
- 4. Navegue e selecione a imagem.
- 5. Clique em **Abrir**.
- 6. Clique em **Salvar**.

#### <span id="page-9-4"></span>Remover um rosto

- 1. Na client interface, clique em **Reconhecimento facial**.
- 2. Clique duas vezes no perfil.
- 3. Selecione a imagem e clique em **Remover rosto**.

#### <span id="page-9-5"></span>Pesquisar um rosto

- 1. Na client interface, clique em **Reconhecimento facial** > **Pesquisar rostos**.
- 2. Para pesquisar um rosto associado a um perfil, execute as seguintes etapas:
	- a) Selecione **Registrado**.
	- b) Clique em **…**, selecione o perfil e clique em **OK.**
	- c) Use os botões de seta para selecionar uma imagem no perfil.
- 3. Para pesquisar um rosto não associado a um perfil, execute as seguintes etapas:
	- a) Selecione **Desconhecido**.
	- b) Clique em **Carregar imagem**.
	- c) Procure e selecione a imagem e clique em **Abrir**.
- 4. Use o controle deslizante para selecionar o limite de correspondência.
- 5. Na lista **Câmera**, realize uma destas etapas:

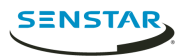

- Para limitar a pesquisa à filmagem de uma câmera, selecione a câmera.
- Para pesquisar a filmagem de todas as câmeras que incluem o Face Recognition, selecione **Todas as câmeras**.
- 6. Defina o início e o fim da pesquisa.
- 7. Clique em **Pesquisar**.

#### <span id="page-10-0"></span>Criar uma lista de rostos

Você pode criar uma lista de rostos para permitir que a video analytic do Face Recognition aja com relação a um grupo de rostos.

- 1. Na client interface do Symphony, clique no ícone **Reconhecimento facial**.
- 2. Clique em **Gerenciar listas**.
- 3. No campo **Adicionar lista**, digite um nome para a lista.
- 4. Clique em **Salvar**.
- 5. Clique em **Fechar**.

### <span id="page-10-1"></span>Adicionar um rosto à lista

Você pode adicionar um rosto a uma lista para incluí-lo com as ações que a video analyticdo Face Recognition executa na lista.

- 1. Na client interface do Symphony, clique no ícone **Reconhecimento facial**.
- 2. Clique em **Gerenciar rostos**.
- 3. Clique duas vezes em um rosto.
- 4. No campo **Lista**, digite o nome ou selecione a lista.
	- **Nota:** Ao começar a digitar o nome da lista, será exibida uma relação de opções possíveis. 貢
- 5. Clique em **Salvar**.

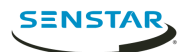

# <span id="page-11-0"></span>Informações legais

Copyright © 2018 Senstar Corporation e/ou seu(s) licenciador(es). Todos os direitos reservados.

Este material destina-se somente a fins informativos. Senstar não oferece qualquer garantia, seja ela expressa, implícita ou estatutária, com relação às informações contidas neste documento.

O usuário é responsável por cumprir todas as leis de direitos autorais aplicáveis. Sem limitar os direitos estabelecidos nos direitos autorais, nenhuma parte deste documento pode ser reproduzida, armazenada ou introduzida em um sistema de recuperação, nem transmitida de qualquer forma ou por qualquer meio (eletrônico, mecânico, fotocópia, gravação ou outro), para qualquer finalidade, sem a permissão expressa por escrito da Senstar Corporation

Senstar poderá ter patentes, solicitações de patentes, marcas comerciais, direitos autorais ou outros direitos de propriedade intelectual que abrangem o assunto do presente documento. Exceto quando previsto expressamente em qualquer contrato de licença por escrito da Senstar, o fornecimento do presente documento não lhe dá direito a nenhuma licença para tais patentes, marcas comerciais, direitos autorais ou outras propriedades intelectuais.

Partes deste software baseiam-se em parte no trabalho do Independent JPEG Group.

Todas as outras marcas registradas são propriedades de seus respectivos detentores.